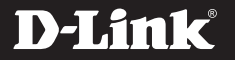

## **AC3150 ULTRA WIFI ROUTER** DIR-885L

# **QUICK** INSTALLATION GUIDE

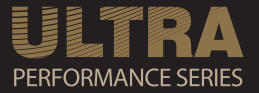

## CONTENTS OF PACKAGING

CONTENTS

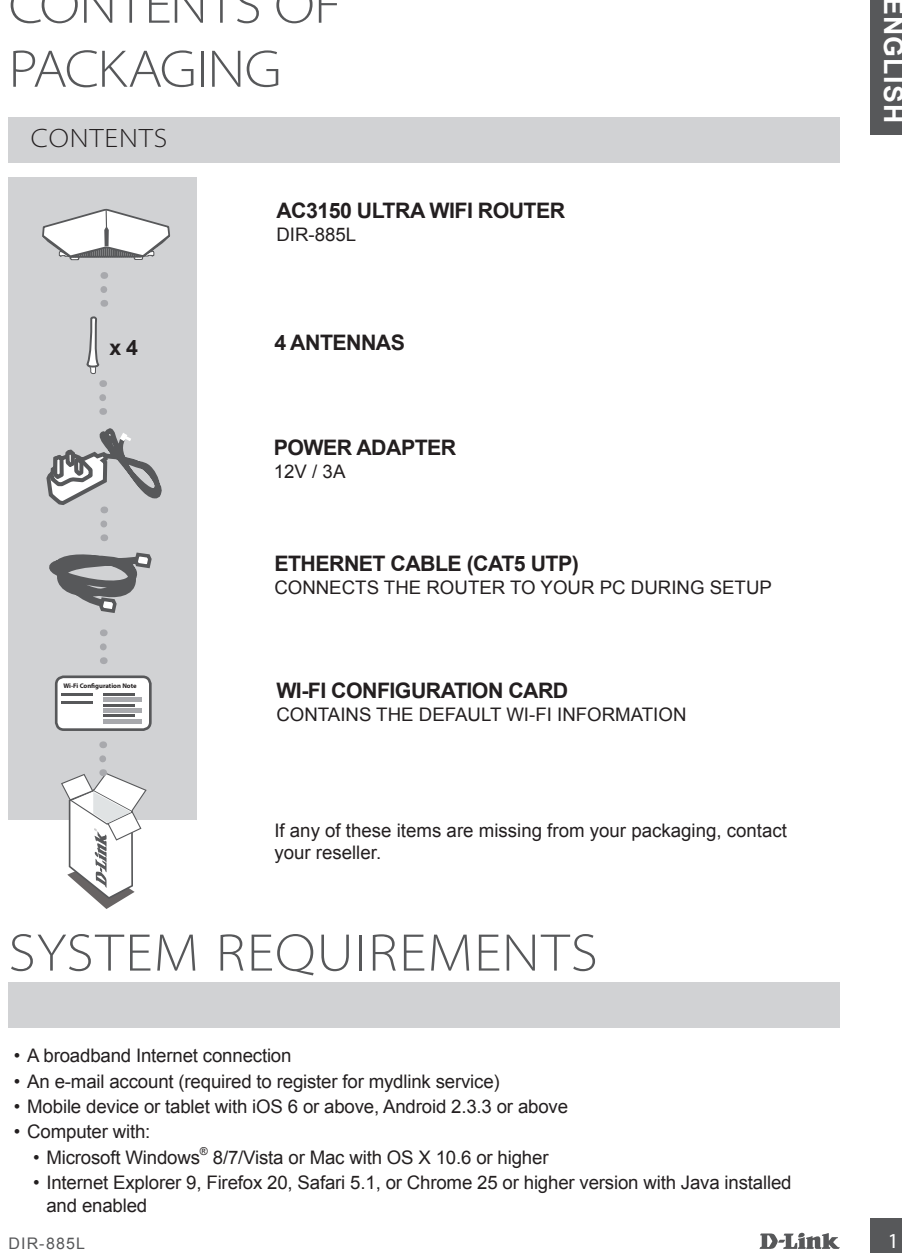

**AC3150 Ultra Wifi Router** DIR-885L

**x 4 4 ANTENNAS**

**POWER ADAPTER** 12V / 3A

**ETHERNET CABLE (CAT5 UTP)** CONNECTS THE ROUTER TO YOUR PC DURING SETUP

#### **WI-FI CONFIGURATION CARD** CONTAINS THE DEFAULT WI-FI INFORMATION

If any of these items are missing from your packaging, contact your reseller.

## SYSTEM REQUIREMENTS

- A broadband Internet connection
- An e-mail account (required to register for mydlink service)
- Mobile device or tablet with iOS 6 or above, Android 2.3.3 or above
- Computer with:
	- Microsoft Windows® 8/7/Vista or Mac with OS X 10.6 or higher
	- Internet Explorer 9, Firefox 20, Safari 5.1, or Chrome 25 or higher version with Java installed and enabled

## PRODUCT SETUP

PHODUCE SET UP<br>
To set up and manage your DER-885L you can use the fee ORS Mobile app. or you can use the<br>
mydlink. Simply follow the steps at the elect of the steps when control of the roads, you must register twith<br>
pr To set up and manage your DIR-885L, you can use the free QRS Mobile app, or you can use the built-in web interface. **In order to use all of the functions of this router, you must register it with mydlink.** Simply follow the steps at the end of the Setup Wizard during installation to register your product with your mydlink account.

**NOTE:** After mydlink registration is completed, your router's default PPPoE, L2TP, PPTP connection will be set to **Always On**. If your ISP charges for usage, you may wish to manually choose **Dial On Demand** as your default setting.

**NOTE:** Attach the antennas to the router before powering it on.

#### HARDWARE SETUP

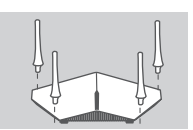

#### **Step 1**

Attach each of the antennas to the router by twisting them on in a clockwise direction.

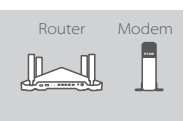

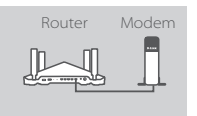

# Router Modem

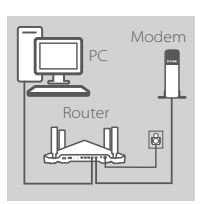

#### **Step 2**

Position your DIR-885L near your Internet-connected modem. Keep the router in an open area for better wireless coverage.

#### **Step 3**

Use the included Ethernet cable to connect your modem to the port labeled **INTERNET** on the router.

#### **Step 4**

Connect the supplied power adapter to the router and a power outlet, press the power button, and verify that the power LED is on.

#### **Step 5**

If using a PC to configure the router, plug one end of an Ethernet cable into the port labeled **1** on the back of the router, and the other end into the Ethernet port on your computer.

If you are setting up the DIR-885L using a laptop or mobile device, connect it to the Wi-Fi network printed on the included Wi-Fi Configuration Card.You can also find the Wi-Fi network name and password on the label attached to your router.

#### SETUP USING THE QRS MOBILE APP

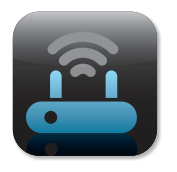

#### **Step 1**

On your mobile device, go to the App Store or Google Play and search for the free **QRS Mobile** app and download it.

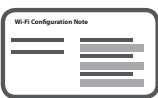

#### **Step 2**

Connect your mobile device to the Wi-Fi network printed on the included Wi-Fi Configuration Card. You can also find the Wi-Fi network name and password on the label attached to the router.

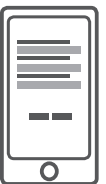

#### **Step 3**

Run the QRS Mobile app on your mobile device, and it will guide you step by step through configuration of your router.

#### SETUP USING THE BUILT-IN WEB INTERFACE

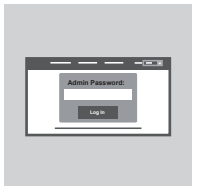

To configure your DIR-885L, open a browser on the connected computer. If you are not automatically directed to the D-Link Setup Wizard, go to **http://dlinkrouter.local./** and follow the onscreen instructions. Use **Admin** as your username and leave the password blank.

#### ANTENNA ORIENTATION

The DIR-885L is designed to give you the fastest, most stable network connection possible. In order to maximize performance, orient the antennas at an angle, pointing outward and away from the base unit.

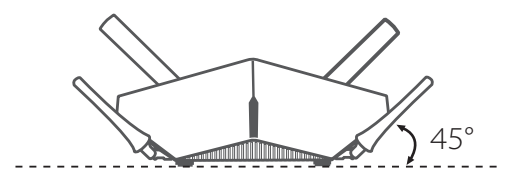

#### MYDLINK LITE

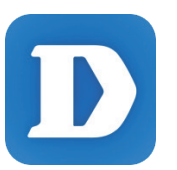

The mydlink Lite app lets you check on your router, anywhere, anytime. Check on your current upload and download speeds, see who's connected, manage your wireless network details, and more!

After registering your DIR-885L with your mydlink account, just go to the App Store, Google Play, or the Windows Store and search for the free **mydlink Lite** app and download it.

## TROUBLESHOOTING

SETUP AND CONFIGURATION PROBLEMS

#### **1. HOW DO I CONFIGURE MY DIR-885L ROUTER MANUALLY?**

- Connect your PC to the router using an Ethernet cable.
- Open a web browser and enter the address **http://dlinkrouter.local./** (or **192.168.0.1**).
- The default username is **Admin**. The password should be left blank by default.
- If you have changed the password and cannot remember it, you will need to reset the router to return to an empty password field.

#### **2. HOW DO I RESET MY DIR-885L ROUTER TO FACTORY DEFAULT SETTINGS?**

- Ensure the router is powered on.
- Use an unfolded paperclip to press and hold the reset button on the back of the device for 10 seconds.

**Note:** Resetting the router to factory default will erase the current configuration settings. To re-configure your settings, log into the router as outlined in question 1, then run the Setup Wizard.

#### **3. HOW DO I ADD A NEW WIRELESS CLIENT OR PC IF I HAVE FORGOTTEN MY WI-FI NAME (SSID) OR WI-FI PASSWORD?**

- For every PC that needs to connect to the router wirelessly, you will need to ensure you use the correct Wi-Fi Name (SSID) and Wi-Fi password.
- Use the web-based user interface (as described in question 1 above) to check or choose your wireless settings.
- Make sure you write down these settings so that you can enter them for each wirelessly connected PC. The back of this document features an area to record this important information.

#### **4. WHY CAN'T I GET AN INTERNET CONNECTION?**

- For ADSL users, please contact your ISP to make sure the service has been enabled/connected by your ISP and that your ISP username and password are correct.

#### **5. WHY CAN'T I REGISTER MY DEVICE WITH MYDLINK?**

MY DUINN LITE<br>
The mydiat Lite ago lets you check on your roofer amywhere,<br>
which connected the magnitude state of the mydiate Change of the mydiate state of the mydiate state of the mydiate state of the mydiate state of t - If you experience issues registering this router with your mydlink account, try performing a hard reset by using an unfolded paperclip to press and hold the reset button for 10 seconds while the router is powered on. This may be necessary if you purchased an open box or resold unit.

#### TECHNICAL SUPPORT

You can find software updates and user documentation on the D-Link website.

#### **Tech Support for customers in**

#### **Australia:**

Tel: 1300-766-868 24/7 Technical Support Web: http://www.dlink.com.au E-mail: support@dlink.com.au

#### **India:**

Tel: +91-832-2856000 Toll Free 1800-233-0000 Web: www.dlink.co.in E-Mail: helpdesk@dlink.co.in

#### **Singapore, Thailand, Indonesia, Malaysia, Philippines, Vietnam:**

Singapore - www.dlink.com.sg Thailand - www.dlink.co.th Indonesia - www.dlink.co.id Malaysia - www.dlink.com.my Philippines - www.dlink.com.ph Vietnam - www.dlink.com.vn

#### **Korea:**

Tel : +82-2-2028-1810 Monday to Friday 9:00am to 6:00pm Web : http://d-link.co.kr E-mail : g2b@d-link.co.kr

#### **New Zealand:**

Tel: 0800-900-900 24/7 Technical Support Web: http://www.dlink.co.nz E-mail: support@dlink.co.nz

#### **South Africa and Sub Sahara Region:**

Tel: +27 12 661 2025 08600 DLINK (for South Africa only) Monday to Friday 8:30am to 9:00pm South Africa Time Web: http://www.d-link.co.za E-mail: support@d-link.co.za

#### **D-Link Middle East - Dubai, U.A.E.**

Plot No. S31102, Jebel Ali Free Zone South, P.O.Box 18224, Dubai, U.A.E. Tel: +971-4-8809022 Fax: +971-4-8809066 / 8809069 Technical Support: +971-4-8809033 General Inquiries: info.me@dlinkmea.com Tech Support: support.me@dlinkmea.com

#### **Egypt**

1, Makram Ebeid Street - City Light Building - floor 5 Nasrcity - Cairo, Egypt Tel.: +2 02 23521593 - +2 02 23520852 Technical Support: +2 02 26738470 General Inquiries: info.eg@dlinkmea.com Tech Support: support.eg@dlinkmea.com

#### **Kingdom of Saudi Arabia**

Office # 84 , Al Khaleej Building ( Mujamathu Al-Khaleej) Opp. King Fahd Road, Olaya Riyadh - Saudi Arabia Tel: +966 1121 70008 Technical Support: +966 1121 70009 General Inquiries: info.sa@ dlinkmea.com Tech Support: support.sa@ dlinkmea.com

#### **Pakistan**

Islamabad Office: 61-A, Jinnah Avenue, Blue Area, Suite # 11, EBC, Saudi Pak Tower, Islamabad - Pakistan Tel.: +92-51-2800397, 2800398 Fax: +92-51-2800399

TECTINICAL SUPPORT<br>
You am find subsets update a model with the search of the search of the search of the search of the search of the search of the search of the search of the search of the search of the search of the sear Karachi Office: D-147/1, KDA Scheme # 1, Opposite Mudassir Park, Karsaz Road, Karachi – Pakistan Phone: +92-21-34548158, 34326649 Fax: +92-21-4375727 Technical Support: +92-21-34548310, 34305069 General Inquiries: info.pk@dlinkmea.com Tech Support: support.pk@dlinkmea.com

#### TECHNICAL SUPPORT

#### **Iran**

THE CHNICAL SUPPORT<br>
Under San Floor, No. 20, 17th Alley , Bokharest<br>
Mark, San Floor, No. 20, 17th Alley , Bokharest<br>
The thest are applicated in the sace as the control of the control of the same prior<br>
The test are appl Unit 5, 5th Floor, No. 20, 17th Alley , Bokharest St. , Argentine Sq. , Tehran IRAN Postal Code : 1513833817 Tel: +98-21-88880918,19 +98-21-88706653,54 General Inquiries: info.ir@dlinkmea.com Tech Support: support.ir@dlinkmea.com

#### **Morocco**

M<sub>ITC</sub> Route de Nouaceur angle RS et CT 1029 Bureau N° 312 ET 337 Casablanca Maroc Phone : +212 663 72 73 24 Email: support.na@dlinkmea.com

#### **Lebanon RMA center**

Dbayeh/Lebanon PO Box:901589 Tel: +961 4 54 49 71 Ext:14 Fax: +961 4 54 49 71 Ext:12 Email: taoun@dlinkmea.com

#### **Bahrain**

Technical Support: +973 1 3332904

#### **Kuwait:**

Technical Support: + 965 22453939 / +965 22453949

#### **Türkiye**

Büyükdere Cad. Ferro Plaza No:155 D: 1 K: 1 Zincirlikuyu / Istanbul Tel: +90 (212) 289-56-59 Email: info.tr@dlink.com.tr

#### ישראל

מטלון סנטר רח' המגשימים 20 קרית מטלון, פ"ת ,49348 ת"ד 7060 טל: 03-9215173 טל: 073-7962797 info@dlink.co.il :כללי ל"דוא support@dlink.co.il :תמיכה ל"דוא

### WIRELESS NETWORK REMINDER

Ver.1.00(DI)\_130x183 2015/07/30 6IR885LQML01G